# 序章 登入

1.開啟網頁下單<http://168.nhks.com.tw/>。提供身分證號或帳號,擇一方式登入

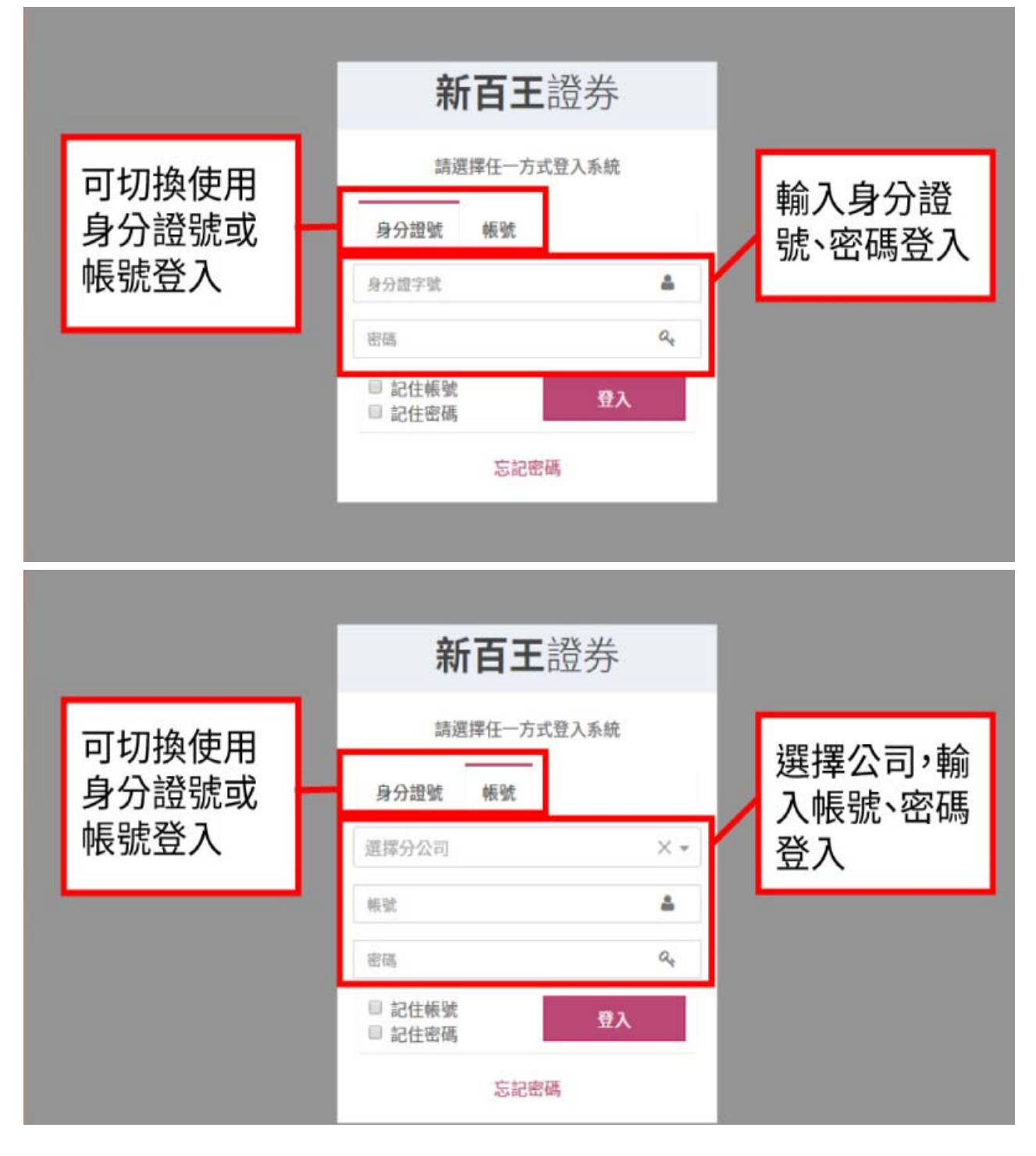

## 第一章 憑證

## 第一節 申請

1.於電腦申請憑證時,會自動下載憑證備份,下載位置為瀏覽器預設下載路徑(例:本機/下載資料夾)。

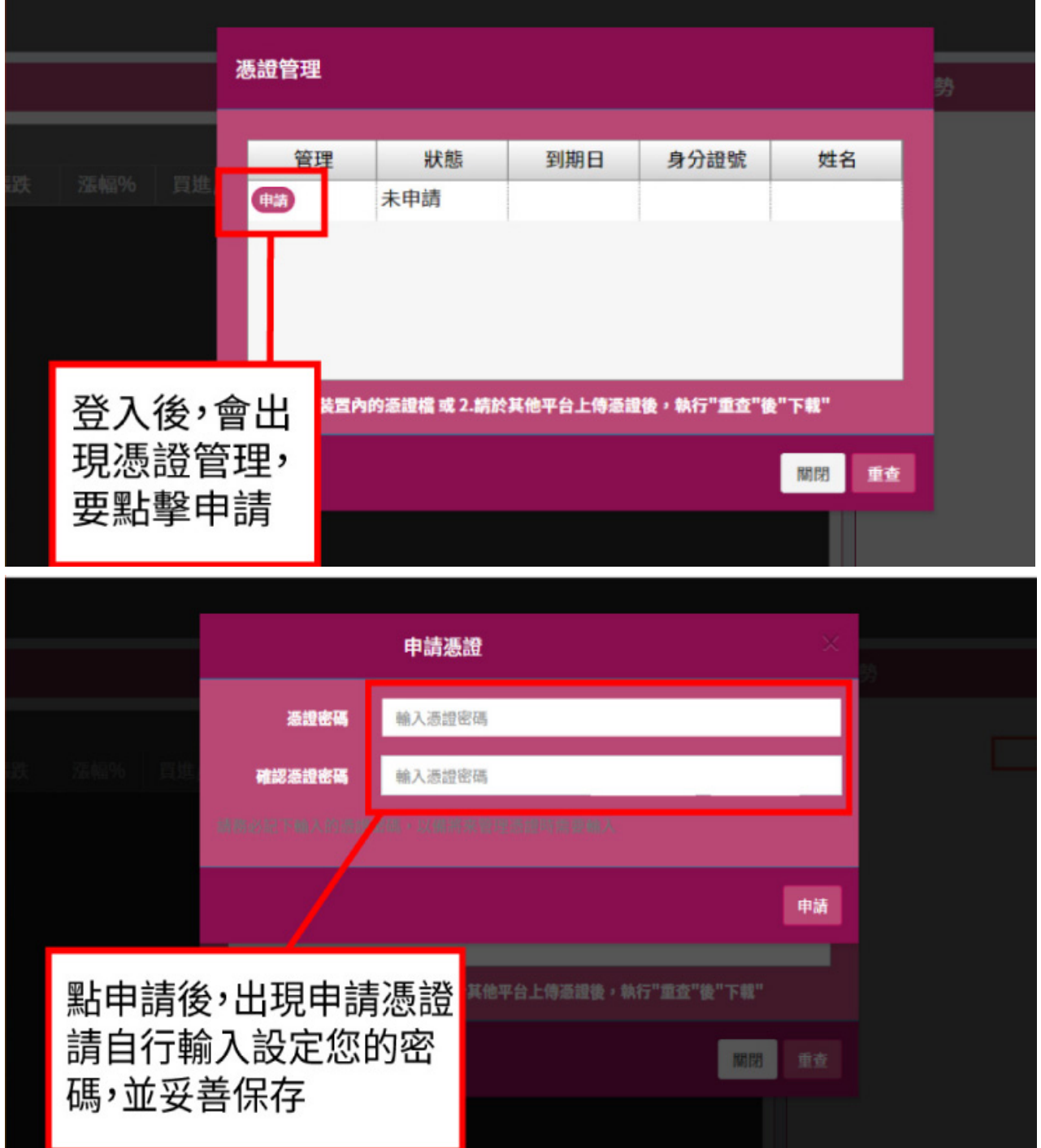

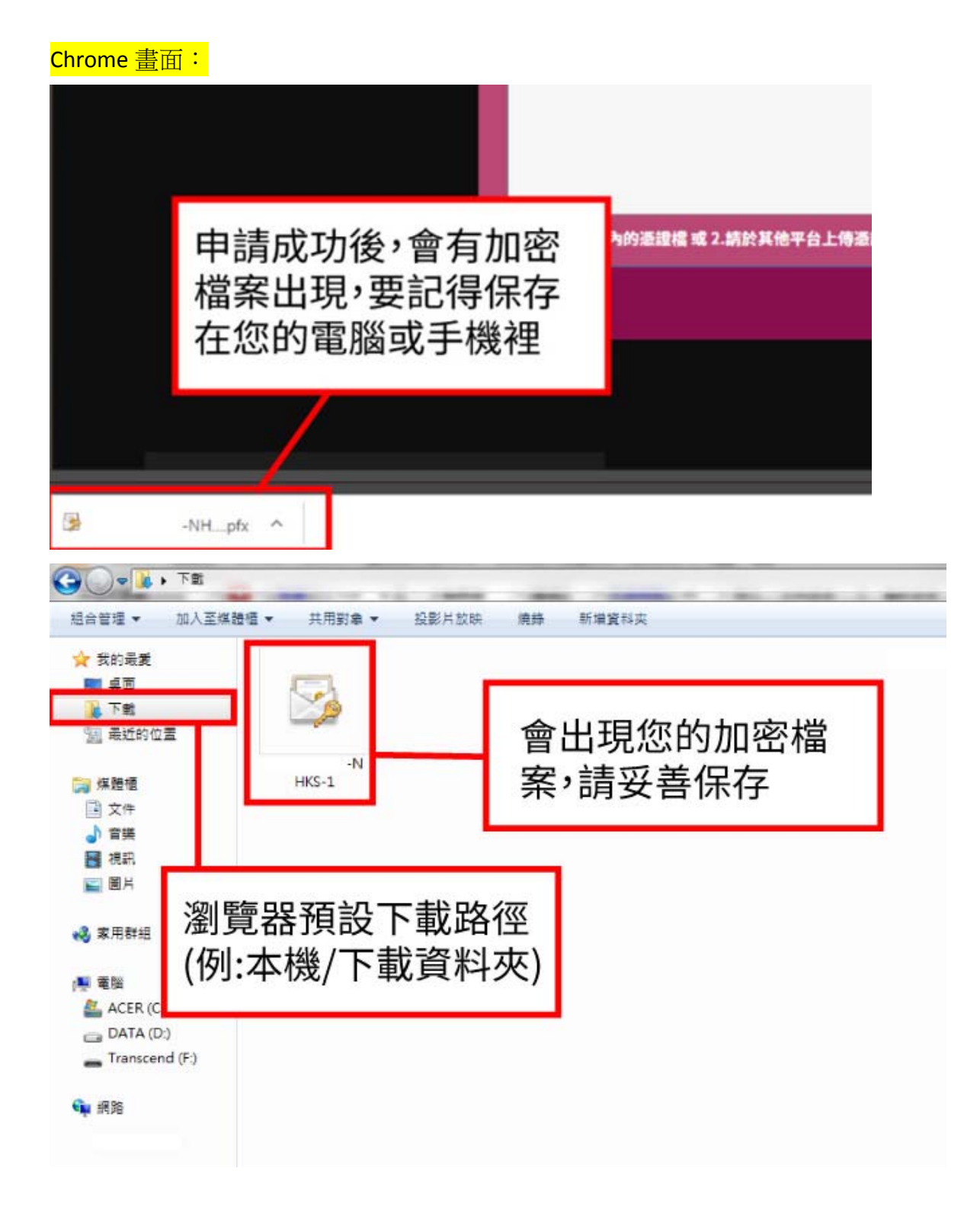

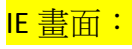

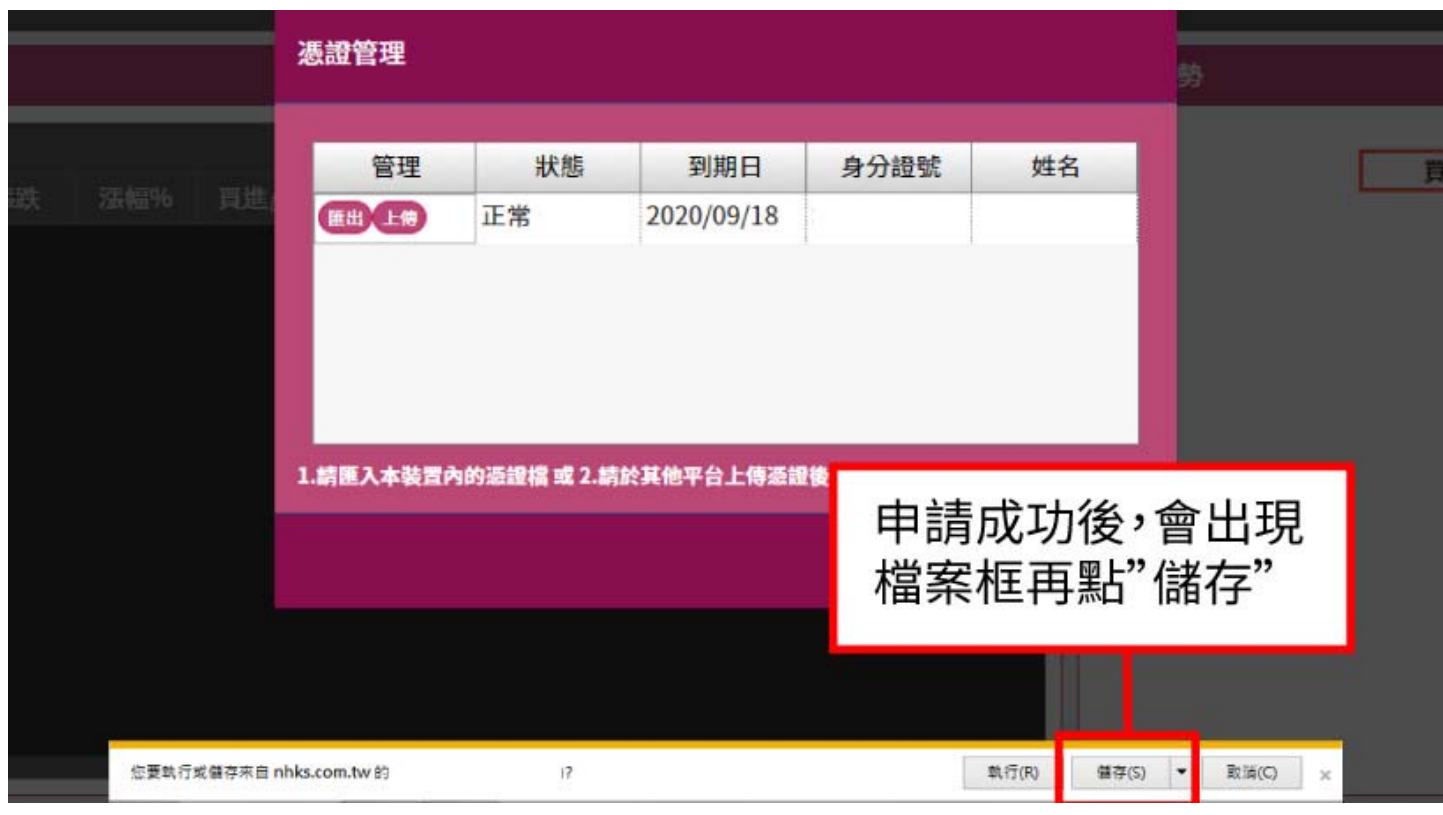

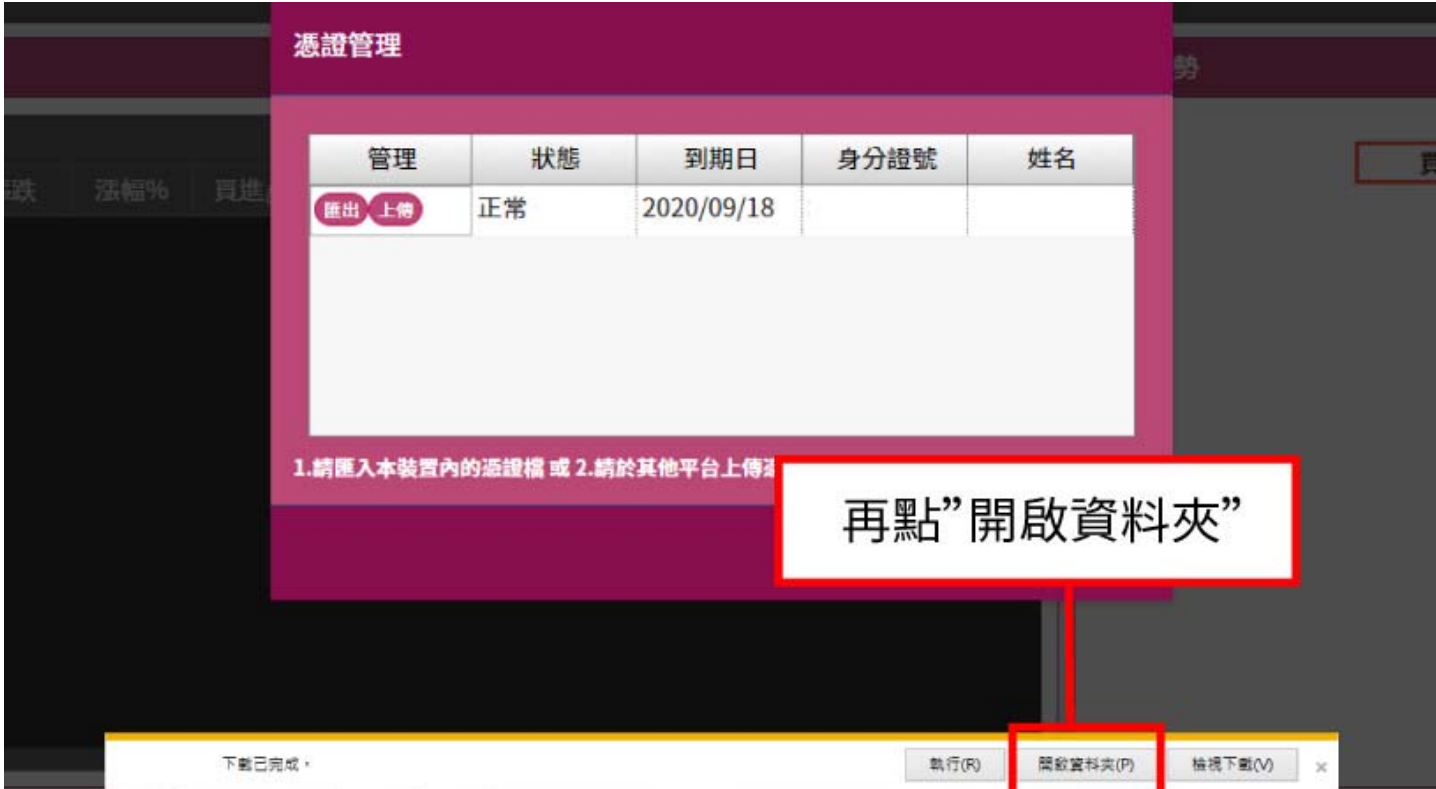

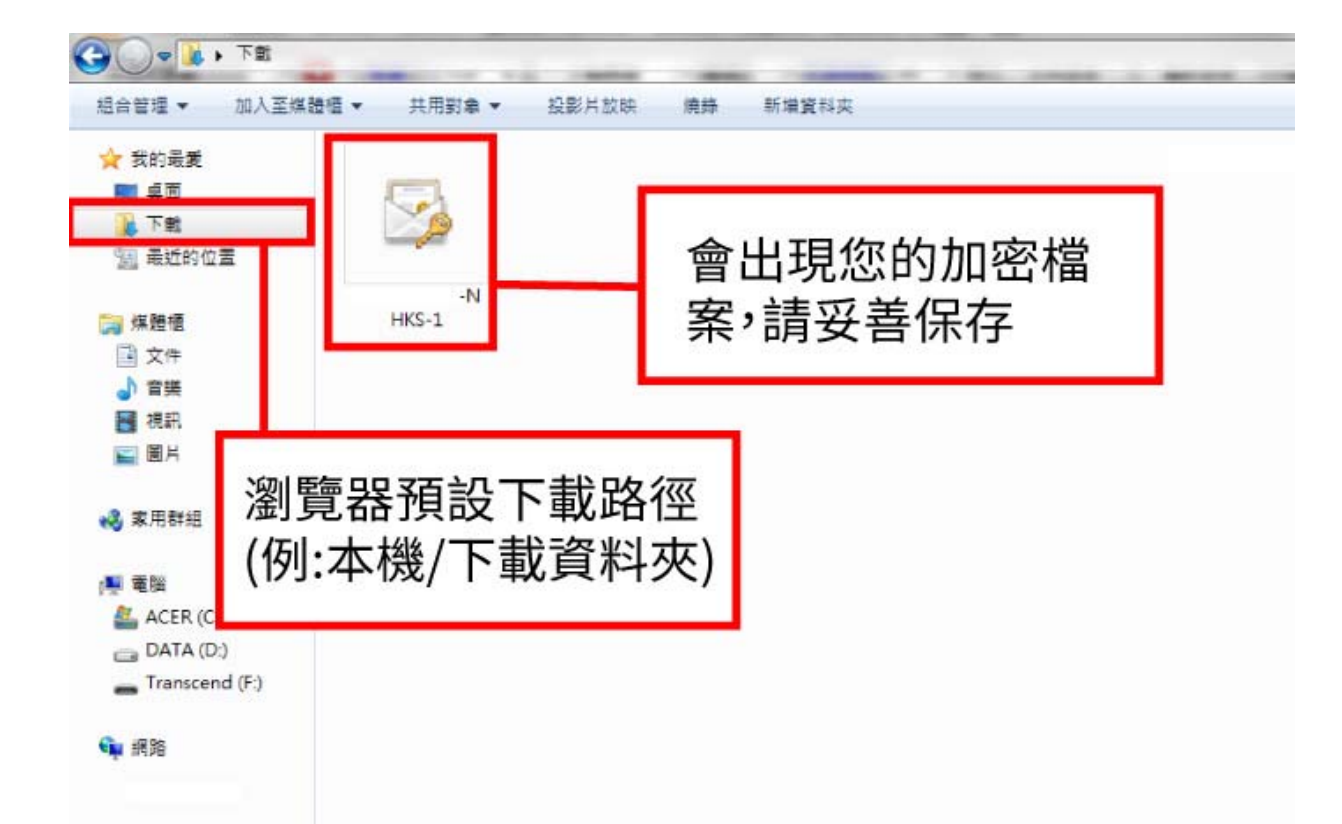

2.於行動裝置申請憑證時,可能無法自動匯出憑證備份。請[上傳]憑證至電腦,再執行[匯出]保存憑證; 或是將手機Chrome瀏覽器改以電腦版網站登入,亦可匯出憑證。

3.同一裝置之不同瀏覽器(例:IE、Chrome),需分別[匯入]或[下載]憑證,才能下單。

4.新百王WEB2.0 下單介面,系統需求:Windows 7 以上 / MAC,瀏覽器: Chrome / Firefox / Safari / IE 11 或 Edge等。

5.憑證是保障您電子下單的驗證機制,<mark>敬請妥善保管,如遺失需重新申請憑證</mark>。

#### 第二節 上傳/下載

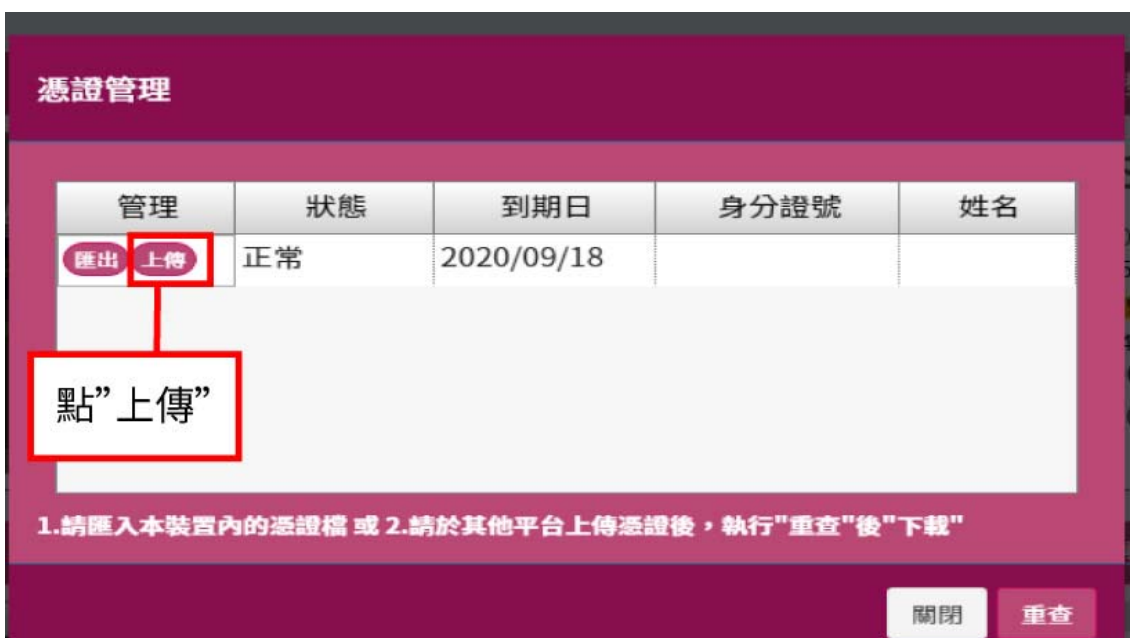

1.[上傳]憑證後,可至任一裝置/瀏覽器執行[下載]憑證。

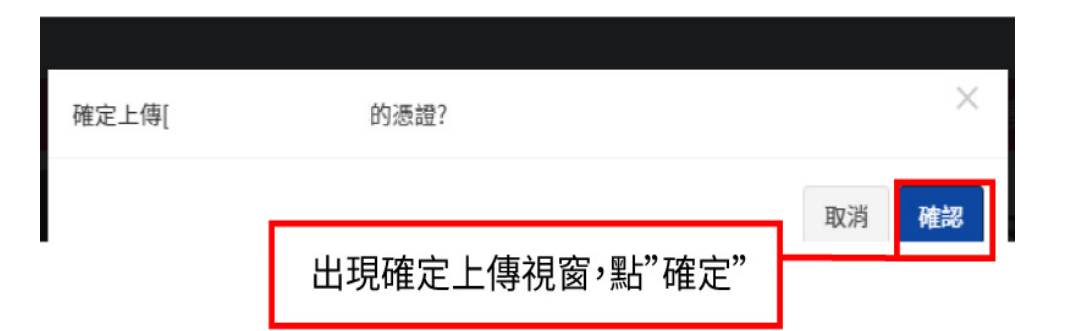

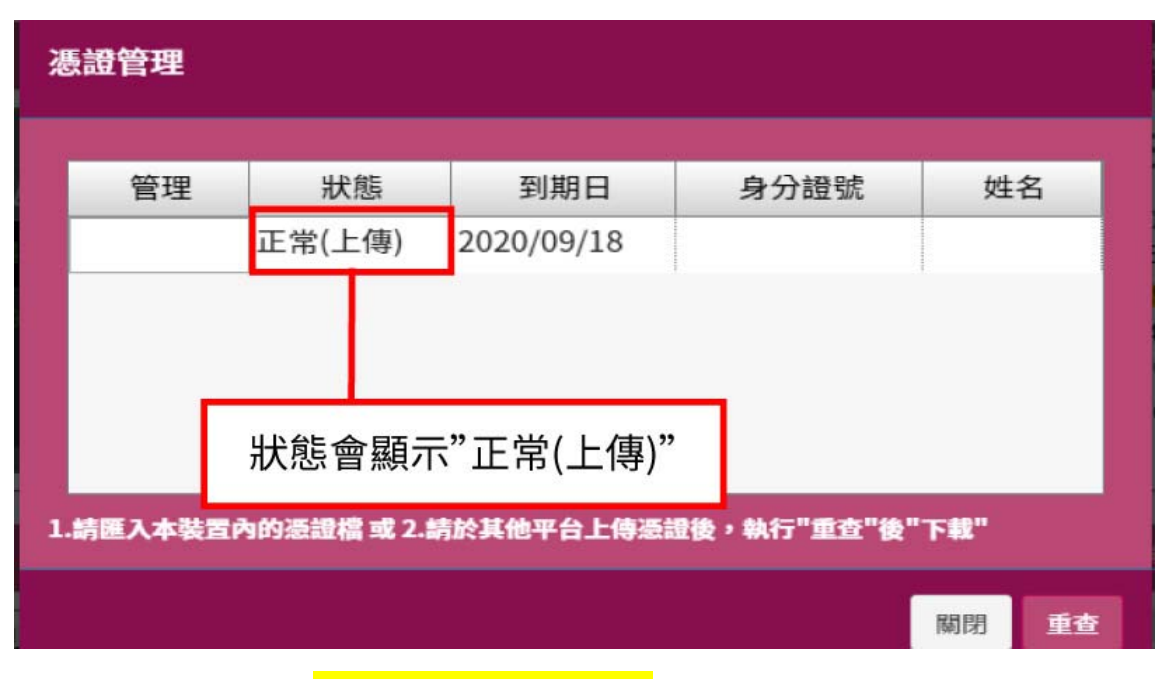

2.[上傳]憑證後,僅有<mark>一小時的時限可供[下載]</mark>,超過時限後請重新執行[上傳],以便於其他裝置/瀏覽器 [下載]憑證。

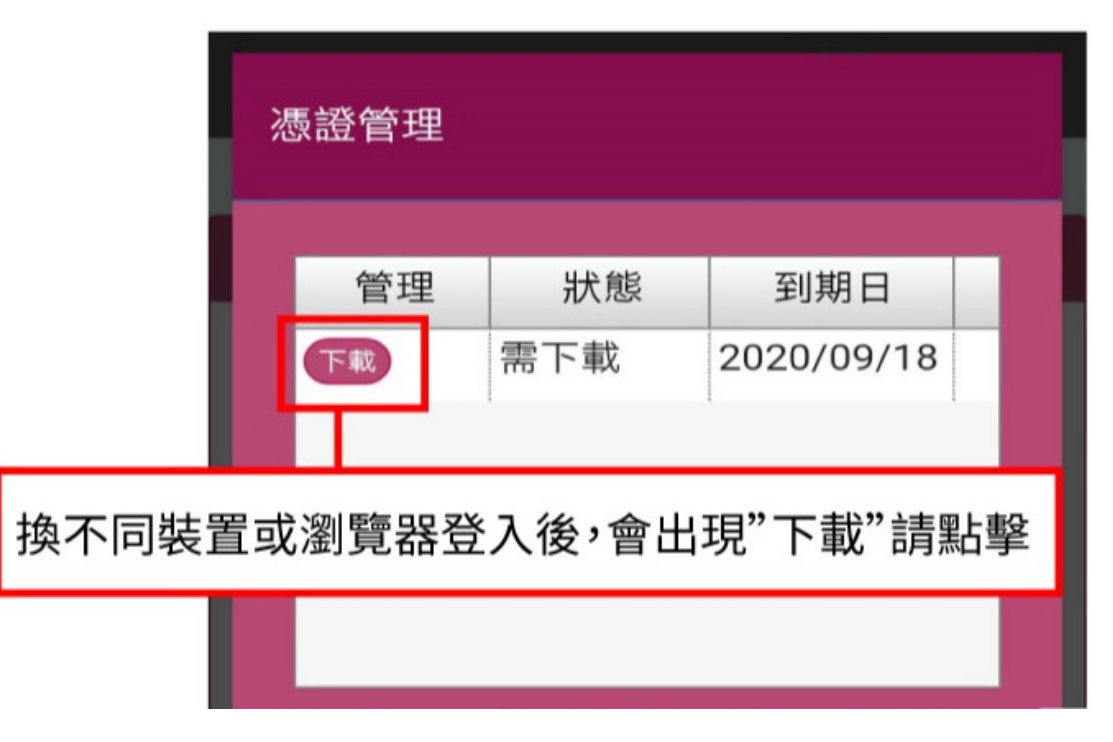

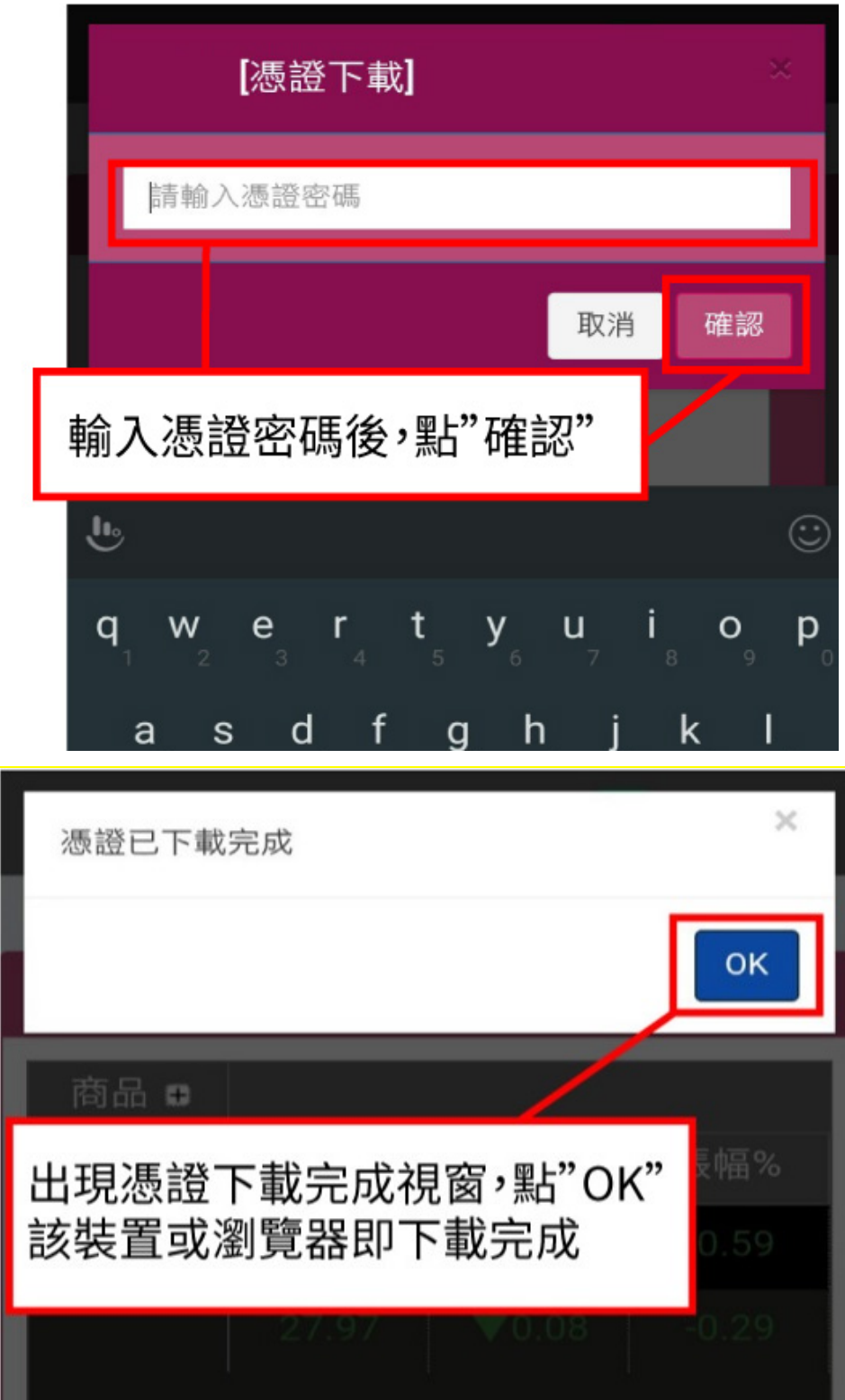

-<br>3.<mark>每次[上傳]僅能[下載]憑證<u>一次</u>。下載成功後即無法於別台裝置下載。如需於多部裝置/瀏覽器[下載]憑</mark> 證,請重覆執行[上傳]→[下載]等功能,至每部有下單需求之裝置/瀏覽器皆有憑證為止。

### 第三節 匯入**/**匯出

1.備妥憑證檔,執行[匯入]憑證。手機 Chrome 瀏覽器請改以電腦版網站登入,才可執行[匯入]。

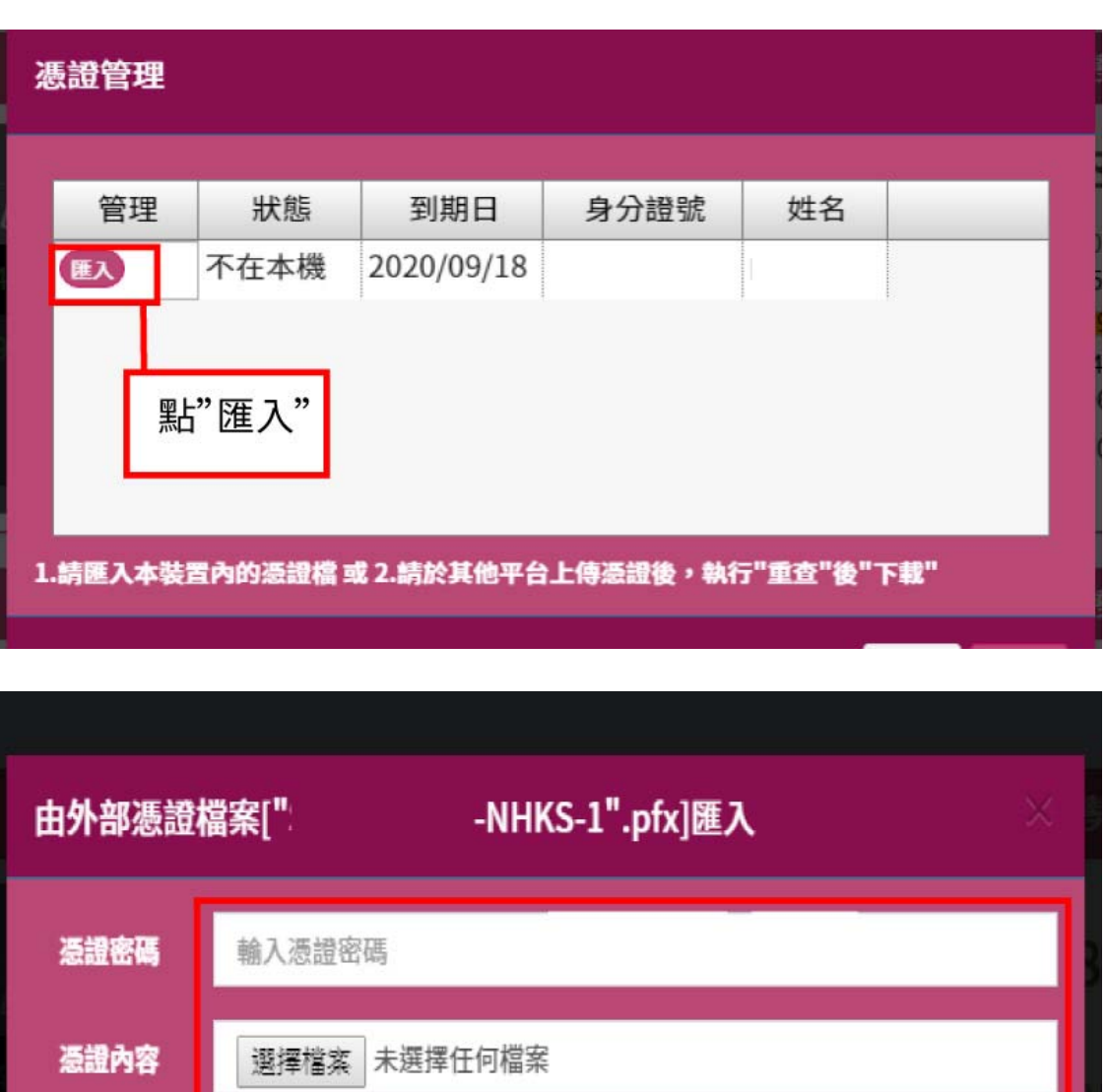

匯入 輸入憑證密碼,選擇您的憑證檔案,點"匯入"

2. 匯出功能,可將憑證加密檔匯出存在您的裝置(桌機、手機等)中。手機 Chrome 瀏覽器請改以電腦版 網站登入,才可執行[匯出]功能。

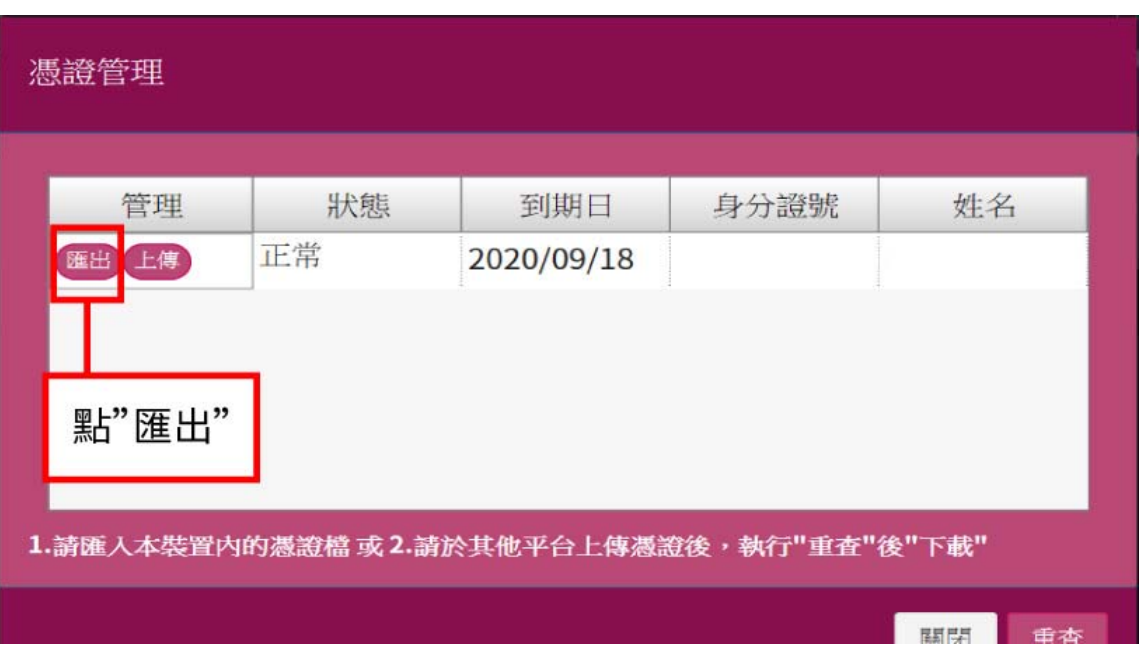

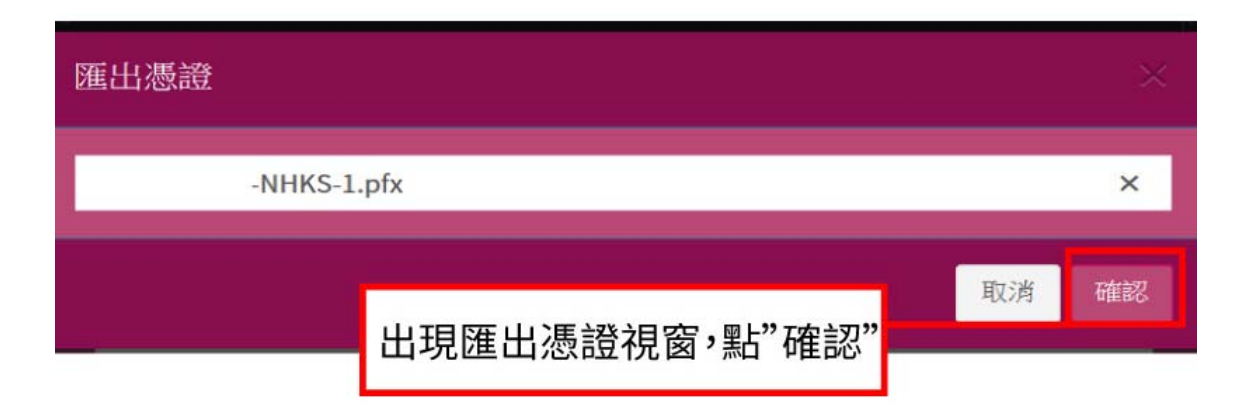

確認後,同申請憑證後加密檔案出現的方式,下載位置為瀏覽器預設下載路徑(例:本機/下載資料夾)。